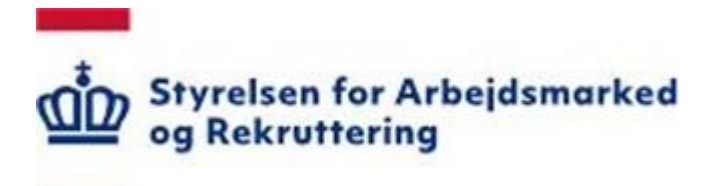

# **Vejledning til Jobnet for Arbejdsgiver JobAG**

Opret jobannonce til Jobnet

Version: 2.2 Oprettet 18. marts 2024

## **INDHOLD**

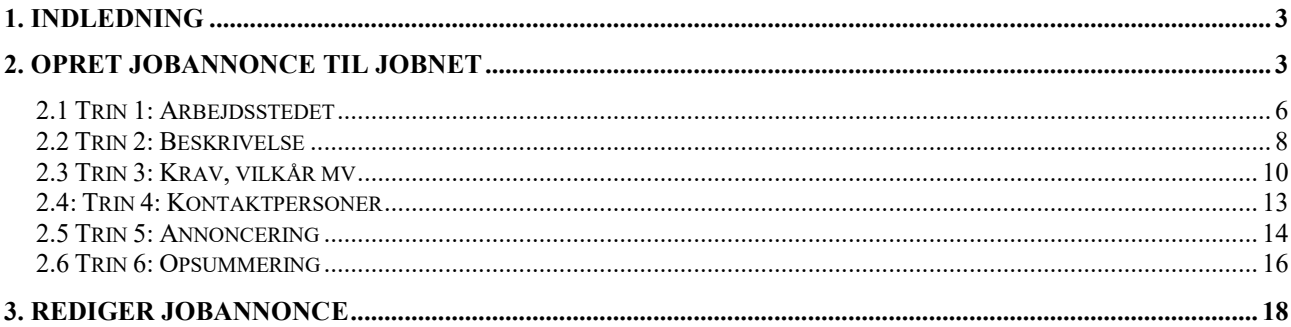

## <span id="page-2-0"></span>**1. Indledning**

Virksomhedsmodulet Jobnet for Arbejdsgivers (JobAG)s formål er at give arbejdsgivere et attraktivt og nemt værktøj til at rekruttere arbejdskraft. Dette gøres via søgning i CV-bank, oprettelse af jobordre eller mulighed for oprettelse af stillingsannoncer til Jobnet.dk. JobAG er gratis at benytte og Styrelsen for Arbejdsmarked og Rekruttering ønsker:

- At gøre det enkelt og attraktivt for virksomheder at benytte JobAG som deres indgang til arbejdskraft
- At sikre en tidssvarende platform, hvor fremtidig udvikling effektivt kan inkorporeres

Denne vejledning er en del af en række vejledninger, der vejleder om brugen af Jobnet for Arbejdsgivere:

- Vejledning i JobAG Virksomhedsmodul
- Vejledning i JobAG Jobordre
- Vejledning i JobAG  $CV$ -søgning
- <span id="page-2-1"></span>Vejledning i JobAG – Opret jobannonce til Jobnet (denne vejledning)

## **2. Opret jobannonce til Jobnet**

Alle virksomhedens kontaktpersoner kan oprette jobannoncer til Jobnet gennem JobAG:

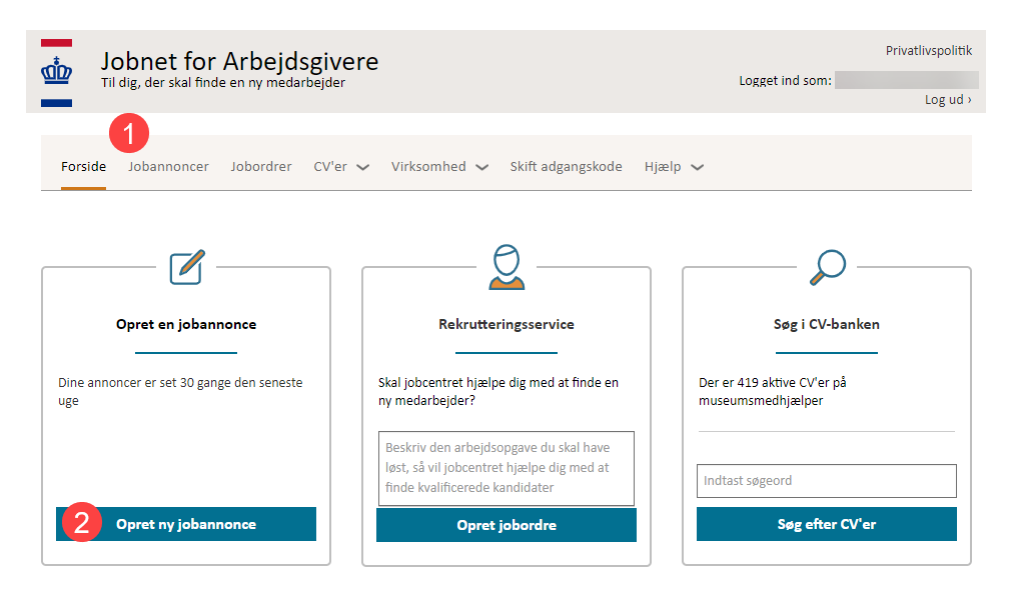

Adgang til at oprette en jobannonce sker på en af følgende måder:

1. Klikke på menupunktet 'Jobannoncer' Ved klik på 'Jobannoncer' i menuen åbnes oversigten over jobannoncer - se skærmdump på næste side.

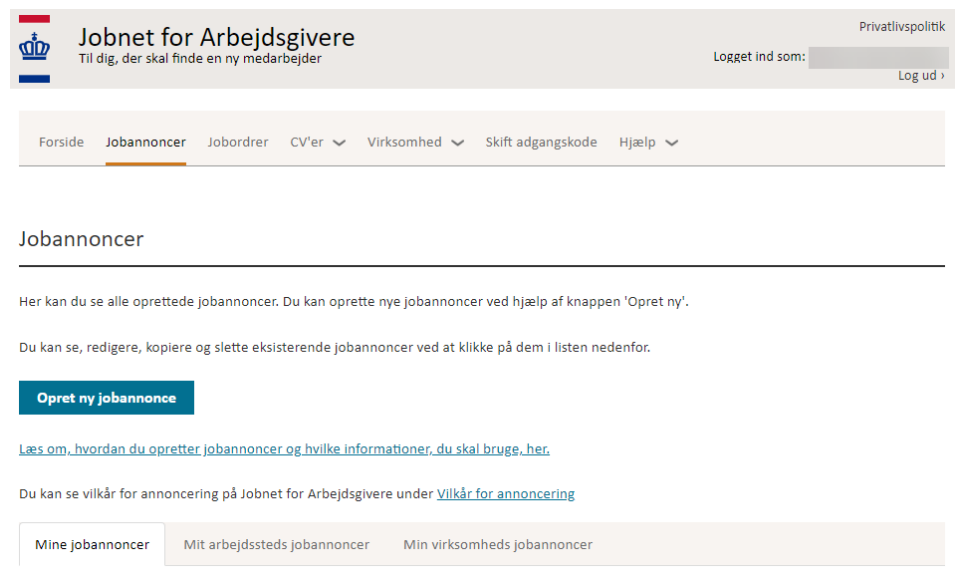

2. Klik på knappen 'Opret ny jobannonce' Klik på knappen 'Opret ny jobannonce' åbner for første trin i annonceoprettelsen.

Det er under oprettelsen altid muligt at fortryde indtastningerne, i det trin man befinder sig på ved at klikke på 'Fortryd':

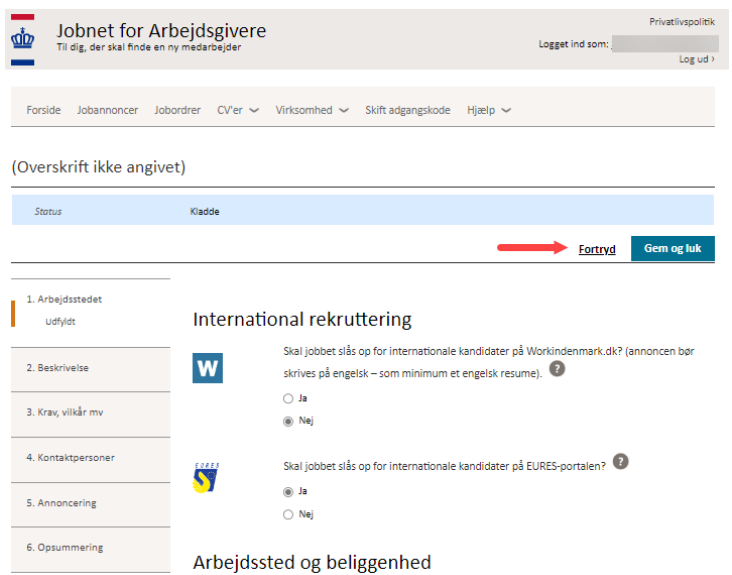

Ved klik på 'Gem og luk' gemmes alle hidtil indtastede oplysninger, og der er mulighed for at fortsætte oprettelsen af jobannoncen senere.

Der findes forskellige status på en annonce alt efter, hvor annoncen befinder sig i processen. Så længe der arbejdes på jobannoncen, og den ikke er sendt til godkendelse, har den status af 'Kladde'.

Jobannoncen indsendes ved klik på knappen 'Send til godkendelse' på sidste trin under 'Opsummering', hvorefter der vises nedenstående skærmbillede – se skærmdump på næste side.

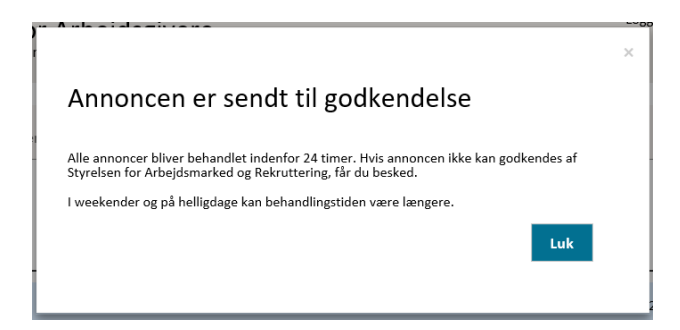

og status ændres til enten:

- Under behandling: Annoncen afventer eller er i gang med at blive behandling
- På Jobnet.dk: Hvor annoncen senest 30 minutter efter godkendelsen bliver publiceret på Jobnet
- Godkendt: Hvis annoncen har en fremtidig publiceringsdato, vil den blive vist i status 'Godkendt' frem til publiceringstidspunktet, hvor status ændres til 'På Jobnet'

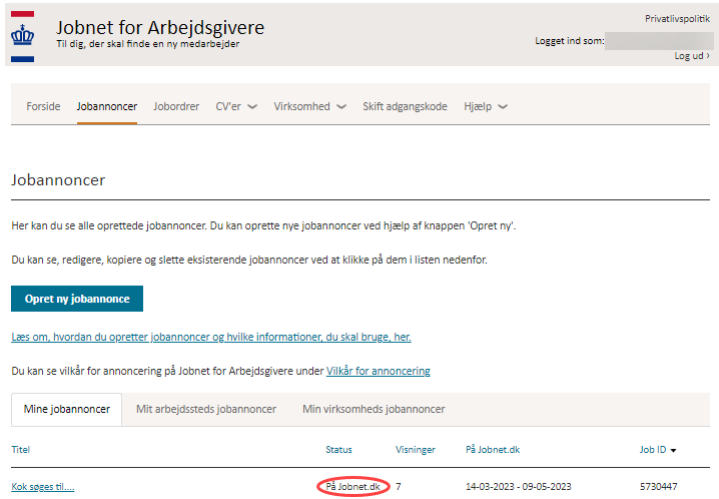

Når en annonce lukkes sættes status til 'Afsluttet', hvilket betyder, at annoncen ikke længere fremgår af Jobnet.

Oprettelse af jobannoncen foregår i en kladde ved at gennemgå følgende 6 trin:

- 1. Arbejdsstedet
- 2. Beskrivelse
- 3. Krav, vilkår mv.
- 4. Kontaktpersoner
- 5. Annoncering
- 6. Opsummering

I de kommende 6 afsnit vil disse trin blive gennemgået.

#### <span id="page-5-0"></span>**2.1 Trin 1: Arbejdsstedet**

Arbejdssted og beliggenhed er første trin i annonceoprettelsen og medarbejderen, som er logget ind, kan hele tiden se den orange markering i venstre menuen, som indikerer, hvilket trin man befinder sig på.

1. Arbejdssted og beliggenhed

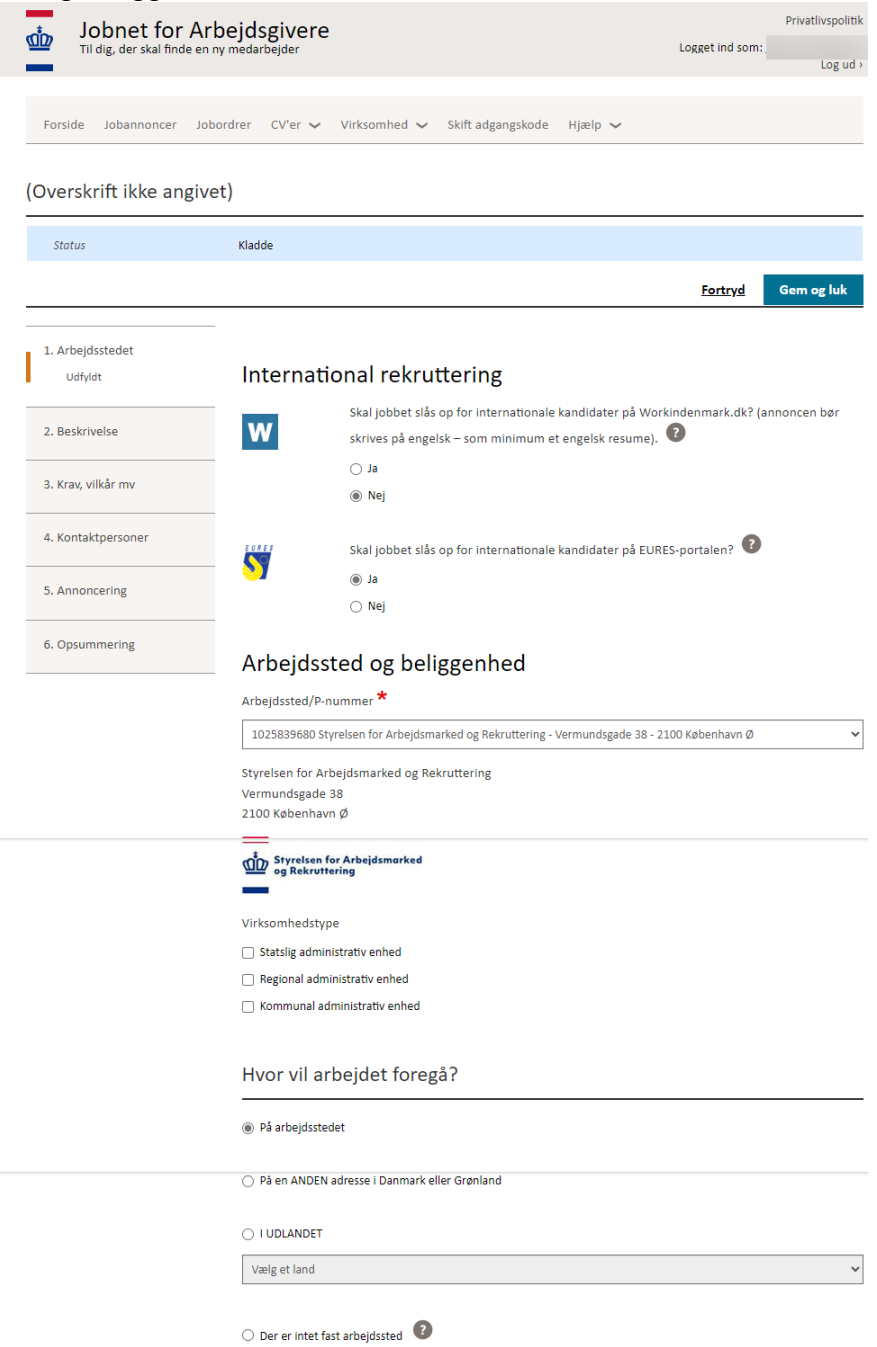

 *Skal jobbet også slås op på workindenmark.dk?*: Hvis jobannoncen også skal opslås på workindenmark.dk, skal dette markeres, og der er dermed krav til, hvilke sprog jobannoncen skal skrives på. Ved klik på ikonet  $\bullet$  vises nedenstående hjælpetekst.

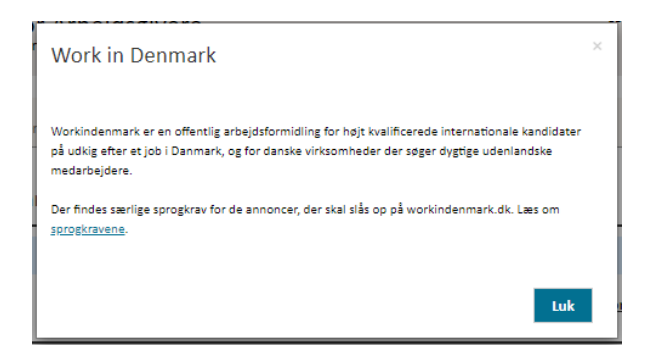

 *Skal jobbet slås op for internationale kandidater på EURES-portalen?* Ved at formidle sine annoncer på EURES giver det mulighed for, at arbejdsgiveren kan efterspørger arbejdskraft i EU. Ved klik på ikonet <sup>1</sup> vises nedenstående hjælpetekst. Se skærmdump på næste side.

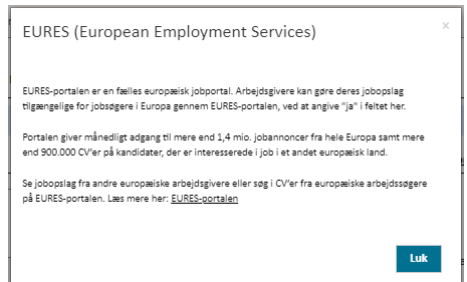

*Arbejdssted/P-nummer*:

Arbejdsstedet er default sat til den virksomhed som kontaktpersonen arbejder på. Hvis der er flere p-enheder kan disse vælges:

- o Ved hjælp af rullemenuen (dropdown) vælges det ønskede P-nummer på listen, eller
- o Ved at skrive tre eller flere bogstaver i feltet kan medarbejderen vælge fra den viste liste – hvis virksomheden har mere end et P-nummer.
- *Virksomhedstype*:

Her kan virksomhedstypen angives, hvis der er tale om en offentlig virksomhed. Denne oplysning anvendes udelukkende til statistiske formål og vil ikke fremgå af jobannoncen.

- 2. Hvor vil arbejdet foregå?
	- *På arbejdsstedet*: Feltet er forudfyldt med det arbejdssted, der er valgt under punkt 1.
	- *På en ANDEN adresse i Danmark eller Grønland*: Adressen på arbejdsstedet kan udfyldes, men det er kun obligatorisk at udfylde postnummer. Jobannoncen vises på Jobnet med oplysning om, i hvilken kommune arbejdspladsen ligger.
	- *I UDLANDET*: Er arbejdsstedet beliggende i udlandet, skal det gældende land vælges ved hjælp af rullemenuen (drop down) på listen.
	- *Der er intet fast arbejdssted*: Vælges, hvis der ikke kan angives en fast adresse for arbejdsstedet. Ved at klikke på ikonet  $\bullet$  fremgår følgende hjælpetekst – se næste side:

<span id="page-7-0"></span>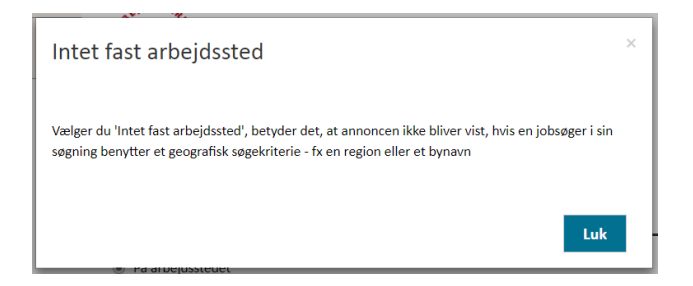

## **2.2 Trin 2: Beskrivelse**

Dette trin indeholder den beskrivelse af jobbet, der senere vil blive vist på Jobnet:

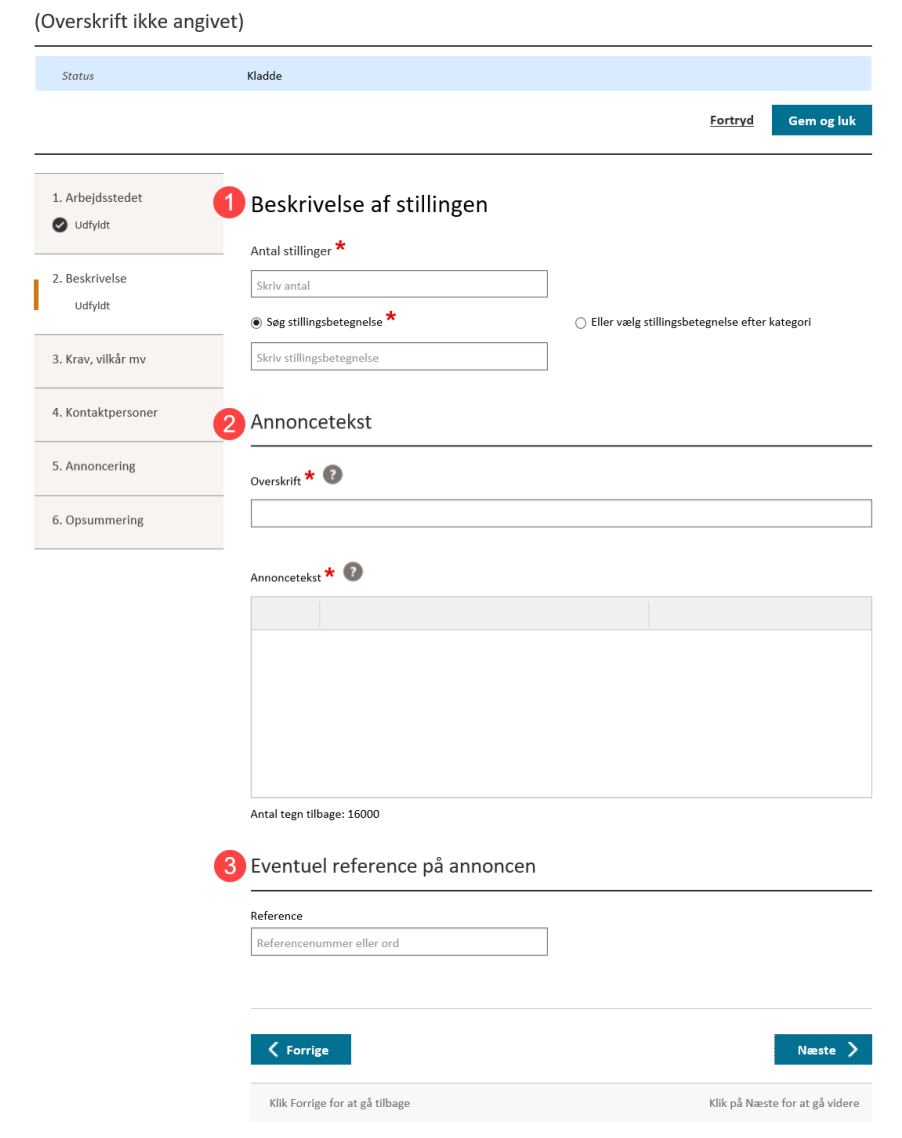

1. Beskrivelse af stillingen

- *Antal stillinger*: Der kan maks. vælges 99.
- *Søg stillingsbetegnelse*: Stillingsbetegnelsen kan søges ved at skrive mindst tre bogstaver i feltet. Når der er skrevet tre bogstaver i feltet, vises en liste med stillingsbetegnelser, der

indeholder de valgte bogstaver. Ved fortsat at skrive i feltet, tilpasses valgmulighederne i listen, og den ønskede stillingsbetegnelse kan vælges:

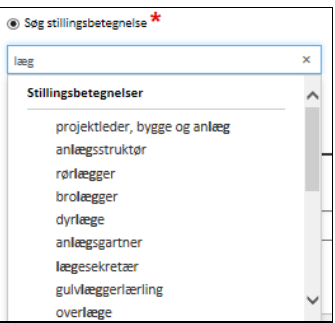

#### 2. Annoncetekst

Annonceteksten er virksomhedens uddybende beskrivelse af den stilling, der skal besættes:

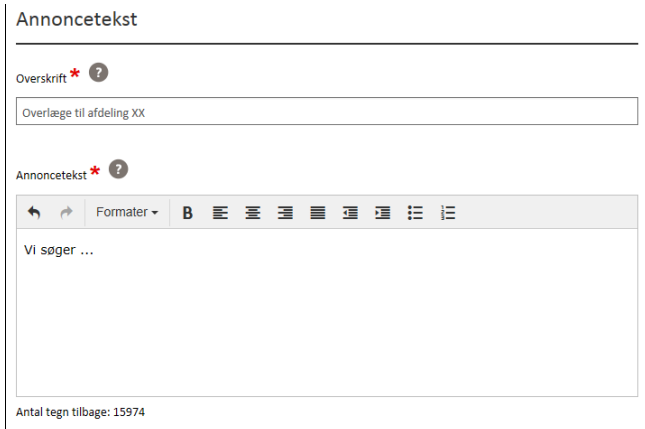

 *Overskrift*: Jobannoncen skal have en overskrift bestående af mindst to karakterer. Der er hjælp til feltet via ikonet  $\bullet$ :

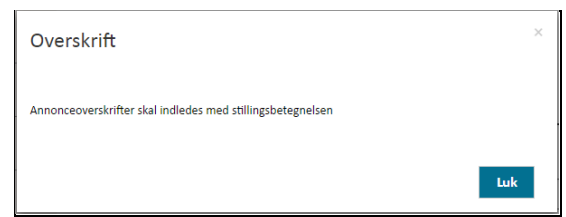

Når overskriften er valgt, vil den herefter også fremgå øverst i indtastningsbilledet:

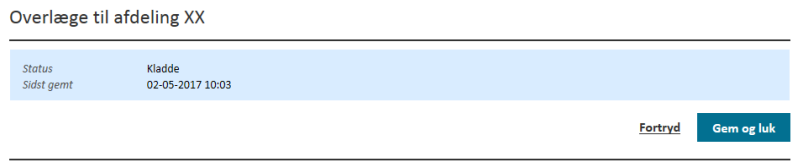

*Annoncetekst*: Her skrives annonceteksten, som den skal vises på Jobnet:

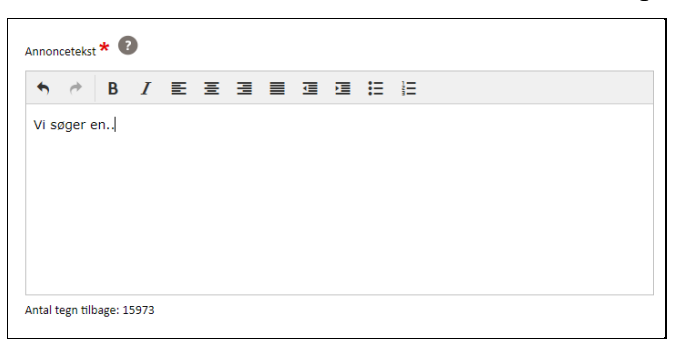

Det er muligt, at formatere teksten, der skal indeholde min. 2 tegn og max 16.000 tegn. Der er hjælp til feltet via  $\bullet$ :

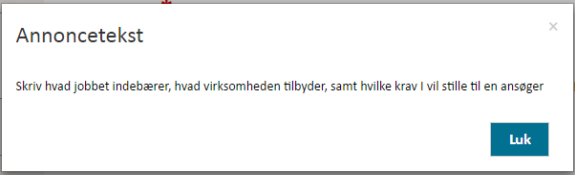

- 3. Eventuel reference på annoncen
	- *Reference*: Felter bruges typisk til et reference- eller journalnummer. Det registrerede vises på annoncen på Jobnet:

<span id="page-9-0"></span>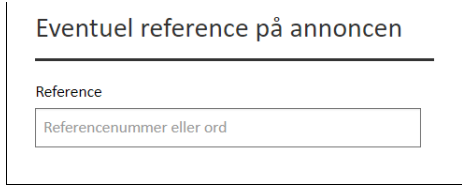

#### **2.3 Trin 3: Krav, vilkår mv**

I dette trin skal der udfyldes 'Krav og vilkår', og der er mulighed for at forespørger ansøgeren om kørekort – se skærmdump på næste side.

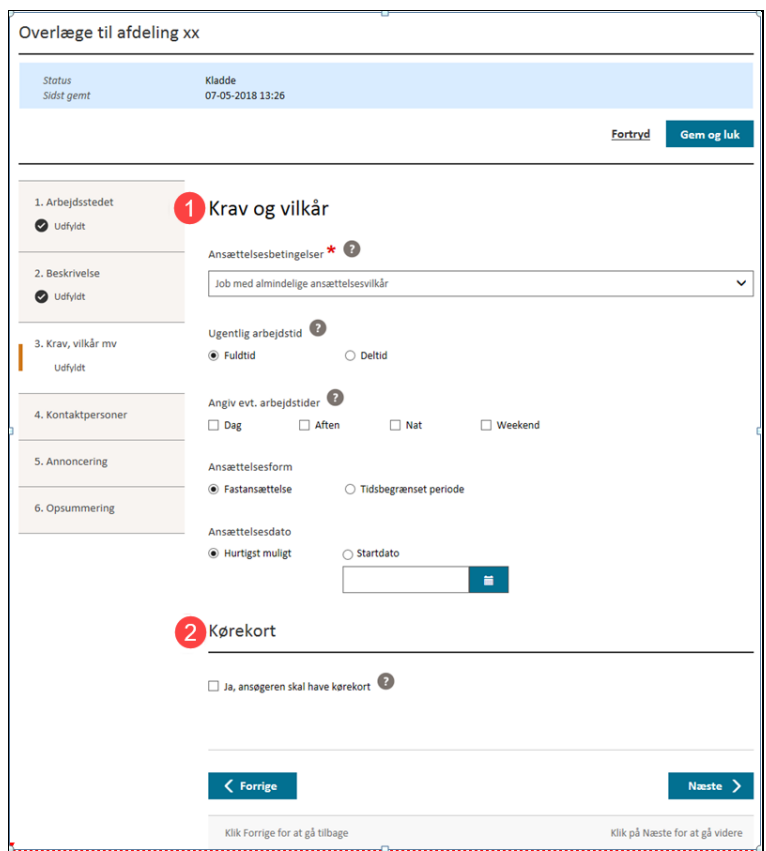

- 1. Krav og vilkår
	- *Ansættelsesbetingelser*: Som udgangspunkt er angivet 'Job med almindelige ansættelsesvilkår'. Ved hjælp af rullemenuen (dropdown) kan dette ændres:

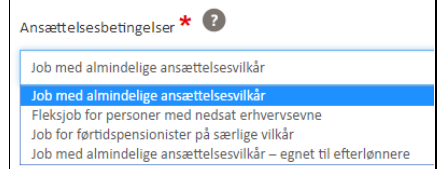

Beskrivelse af de specielle ansættelsesbetingelser fås ved klik på  $\Omega$ , der åbner for en kort beskrivelse og indeholder link til regler for fleksjob og job til førtidspensionister:

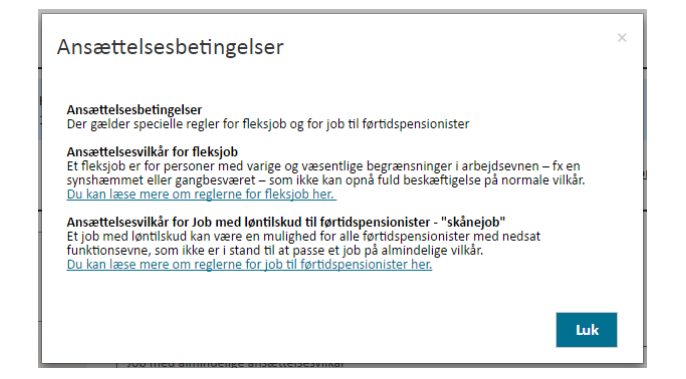

Der skal vælges værdier inden for følgende områder:

 *Ugentlig arbejdstid*: Den ugentlige arbejdstid er som udgangspunkt udfyldt med 'Fuldtid'. Vælges deltid fremkommer ekstra felter, hvori der skal angives minimumog maksimum timer:

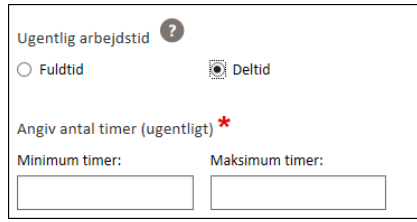

- *Angiv evt. arbejdstider*: Her er det muligt, at angive hvilke tider af døgnet arbejdstiden ligger eks. 'Dag', men man behøver ikke at angive nogen arbejdstid. Der kan også vælges flere arbejdstider samtidigt*.*
- *Ansættelsesform*: Ansættelsesformen er forudfyldt med 'Fastansættelse' men kan ændres til 'Tidsbegrænset periode'.
- *Ansættelsesdato*: Ansættelsesdatoen er forudfyldt med 'Hurtigst muligt', men kan ændres til 'Startdato':

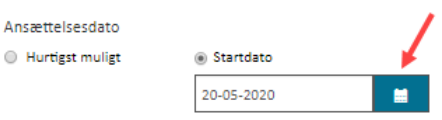

- *Startdato*: Når 'Startdato' vælges, sætter systemet automatisk en dato, der er 8 uger og en dag frem fra dags dato. Der er mulighed for, at vælge en anden startdato vha. den indbyggede kalender. Vær opmærksom på, at det ikke er muligt, at sætte startdatoen til dags dato, men at denne tidligst kan være to dage fra dags dato. Herved kan annoncen nå at blive vist på Jobnet, inden ansøgeren forventes at starte.
- *Ansættelsesdato*: Valget af ansættelsesdato har indflydelse på, i hvilken periode jobannoncen kan vises på Jobnet. Se nærmere i afsnit 2.5 'Trin 5: Annoncering' under pkt. 2 'Vigtige datoer.
- 2. Kørekort

Hvis der markeres for, at ansøger skal have kørekort vises flere valgmuligheder – herunder, at ansøgeren er villig til at benytte egen bil. Se skærmdump på næste side.

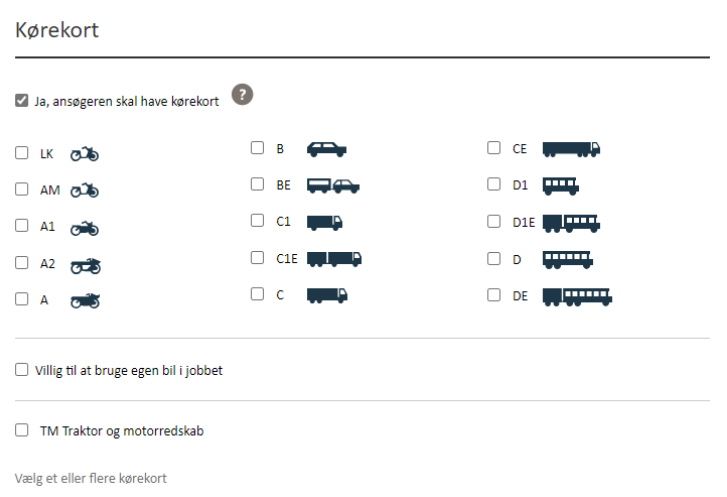

Hvis der klikkes på 'Ja, ansøgeren skal have kørekort' skal foretages et valg, før det er muligt at klikke videre til næste trin.

#### <span id="page-12-0"></span>**2.4: Trin 4: Kontaktpersoner**

Siden vises med oplysninger om den kontaktperson, der er logget ind på JobAG:

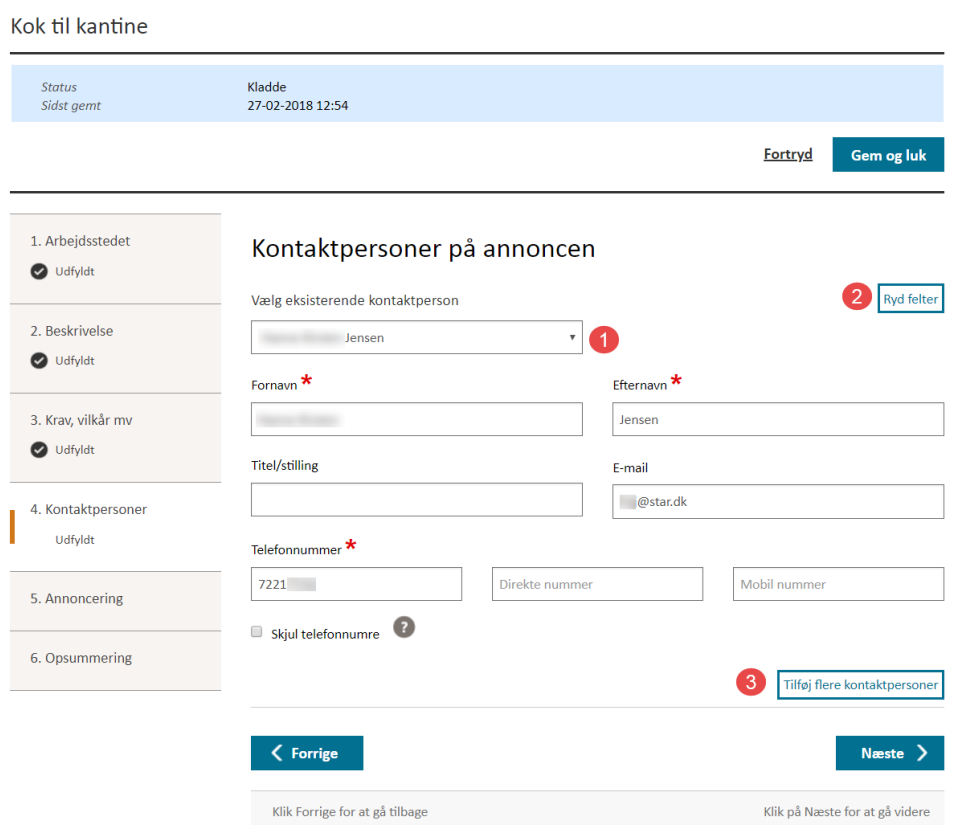

Det er muligt, at ændre i data:

- 1. *Vælg eksisterende kontaktperson*: I dropdownlisten vises alle virksomhedens kontaktpersoner, som kan vælges i stedet for den medarbejder, der opretter annoncen.
- 2. *Ryd felter*: Via knappen 'Ryd felter' nulstilles alle felter, hvorefter de kan udfyldes manuelt. Stjernemarkerede felter skal udfyldes.

3. *Tilføje flere kontaktpersoner*: Via knappen 'Tilføj flere kontaktpersoner' kan der tilføjes flere kontaktpersoner på annoncen. Når der er tilføjet en ekstra kontaktperson, vises knappen 'Slet kontaktperson', hvormed indtastningen kan slettes.

Telefonnummer kan skjules:

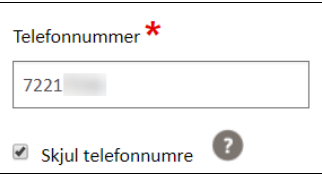

Vælges 'Skjul telefonnummer', bliver feltet 'E-mail' stjernemarkeret, da der skal være oplyst enten telefonnummer eller e-mail på kontaktpersonen. Der er hjælp til feltet via  $\bullet$ :

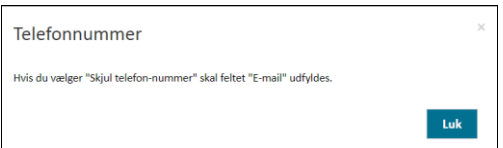

#### <span id="page-13-0"></span>**2.5 Trin 5: Annoncering**

Annoncering indeholder muligheder for at vælge, hvordan man skal ansøge om jobbet, datoer som vedrører annoncens tilgængelighed og muligheden for at tilvælge, at annoncen skal være et hotjob (job, hvor der ikke kræves specielle kvalifikationer) eller er særligt egnet for personer med handicap.

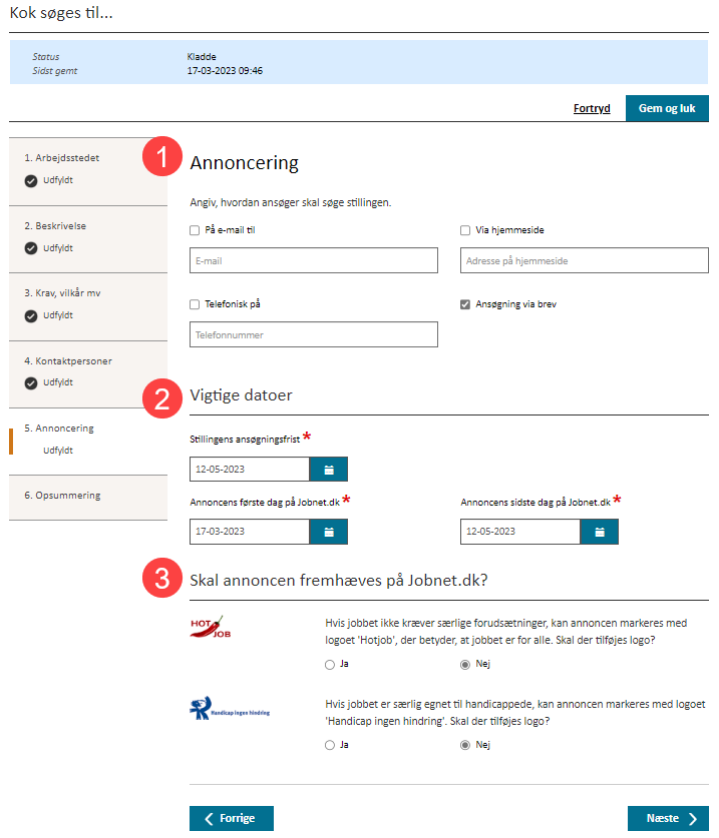

#### 1. *Annoncering*:

Der skal vælges mindst en af følgende muligheder, for hvordan jobbet søges:

- På e-mail til mailadresse udfyldes.
- Via hjemmeside adressen på hjemmesiden angives.
- Telefonisk på angiv telefonnummer.
- Ansøgning via brev dette felt er default valgt, men kan slettes

## *2. Vigtige datoer*:

- *Stillingens ansøgningsfrist*: Ansøgningsfristen er som udgangspunkt 8 uger fra dags dato, hvis der ikke er valgt en ansættelsesdato på trin 3. Hvis der er valgt en ansættelsesdato på trin 3, der er mindre end eller præcis 8 uger fra dags dato, sætter systemet ansøgningsfristen til dagen før ansættelsesdatoen. Hvis der er valgt en ansættelsesdato på trin 3, der er større end 8 uger fra dags dato, så sætter systemet ansøgningsfristen til dags dato plus 8 uger. Det vil sige, at ansøgningsfristen kan maks. være 8 uger fra dags dato og skal være inden ansættelsesdatoen.
- *Annoncens første dag på Jobnet.dk*: Datoen kan tidligst være dags dato. Hvis jobannoncens første dag på Jobnet er en fremtidig dato, har den indflydelse på annoncen sidste dato på Jobnet, da annoncen maksimalt kan vises på Jobnet i 8 uger.
- *Annoncens sidste dag på Jobnet.dk*: Datoen er som udgangspunkt 8 uger fra dags dato og kan ikke være senere end ansøgningsfristens dato.

#### *3. Skal annoncen fremhæves på Jobnet.dk?* Jobannoncen kan markeres med:

- 'Hotjob' ( ), hvis jobbet ikke kræver særlige forudsætninger.
- 'Handicap ingen hindring'  $(\mathbb{R}^{\mathbb{Z}})$ , hvis jobbet er særlig egnet for handicappede.

#### <span id="page-15-0"></span>**2.6 Trin 6: Opsummering**

Her vises jobannoncen med de udfyldte oplysninger.

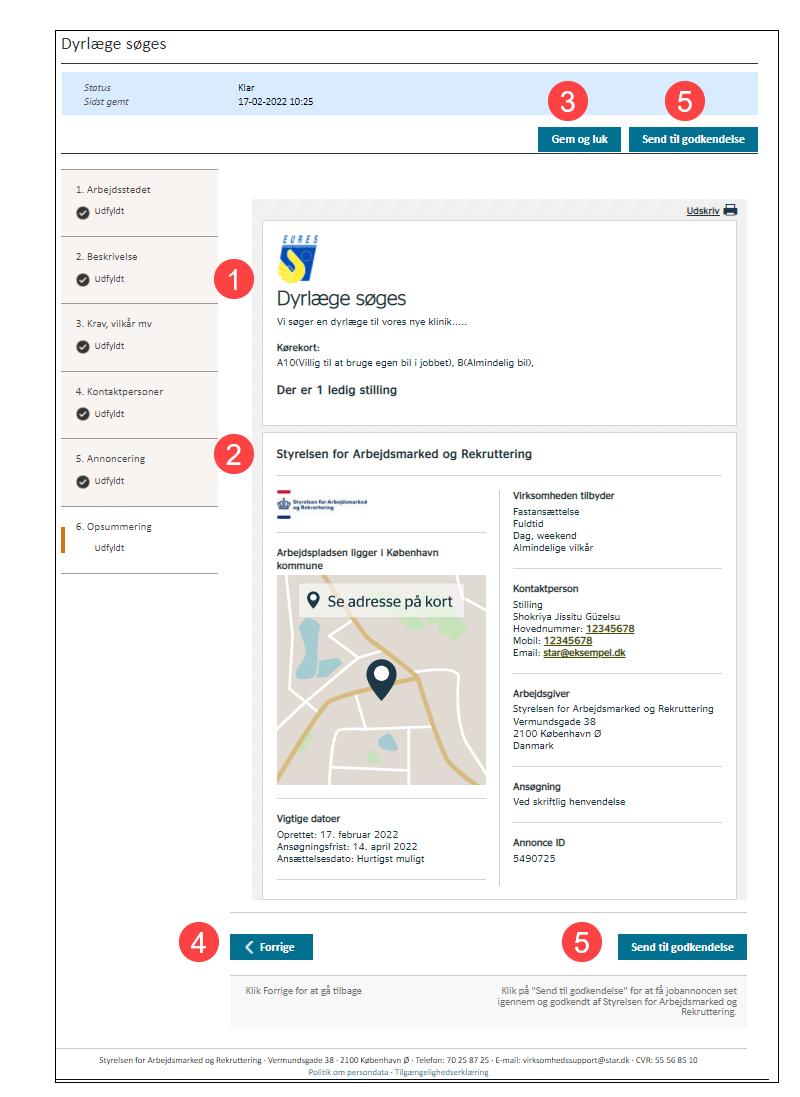

- 1. Jobannoncens overskrift og beskrivelse af jobindhold som beskrevet på trin 2 'Beskrivelse'. Hvis der på trin 3 'Krav, vilkår mv' er valgt, at ansøger skal have kørekort, vises dette her.
- 2. Her vises oplysninger om:
	- Arbejdsgiver (virksomheden) og arbejdspladsens beliggenhed valgt på trin 1 'Arbejdsstedet'. Uanset om arbejdspladsens adresse er i samme eller i en anden kommune end virksomhedens adresse, vises hvilken kommune arbejdspladsen ligger i, og der vises desuden et kort. Ved klik på kortet åbnes en adviserings-pop-up om, at man navigeres til Google Maps:

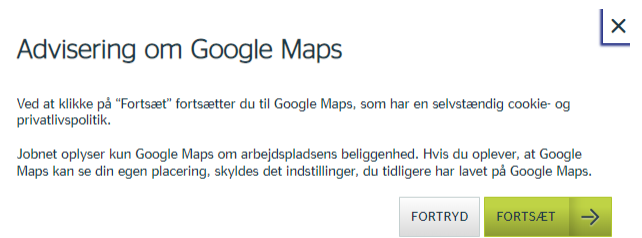

Klikkes på knappen 'Fortsæt' åbnes et nyt vindue med et detaljeret kort, hvor arbejdspladsens adresse er markeret.

- *Vigtige datoer*:
	- o Oprettet er den første dato, jobannoncen vises på Jobnet valgt på trin 5 'Annoncering'.
	- o Ansøgningsfrist valgt på trin 5 'Annoncering'.
	- o Ansættelsesdato valgt på trin 3 'Krav, vilkår mv'.
- *Virksomheden tilbyder*: Oplysningerne er valgt på trin 3 'Krav, vilkår mv'.
- *Kontaktperson*: Kontaktpersonen er valgt på trin 4 'Kontaktpersoner'.
- *Ansøgning*: Ansøgningsformen er valgt på trin 5 'Annoncering'.
- *Reference*: Eventuel reference er valgt på trin 2 'Beskrivelse'.
- *Annonce ID*: Annoncens unikke ID tildelt af systemet.
- 3. Klik på knappen 'Gem og luk' gemmer seneste indtastninger, og man får vist en kvittering:

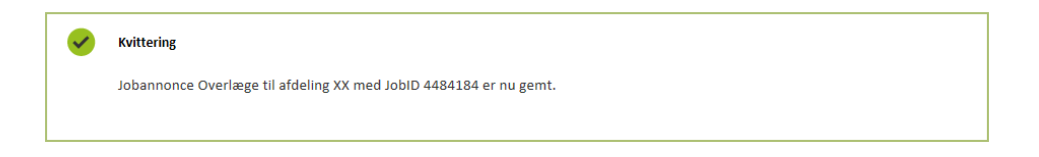

Brugeren returnerer til listen med jobannoncer, hvor jobannoncen kan redigeres ved klik på jobannoncens titel. Redigeringsmulighederne er beskrevet i afsnit 3. Rediger jobannonce.

- 4. Knappen 'Forrige' viser tilbage til forrige step i oprettelsen og giver dermed mulighed for at foretage eventuelle rettelser.
- 5. Knappen 'Send til godkendelse' indsender annoncen til godkendelse, og man får vist nedenstående kvittering:

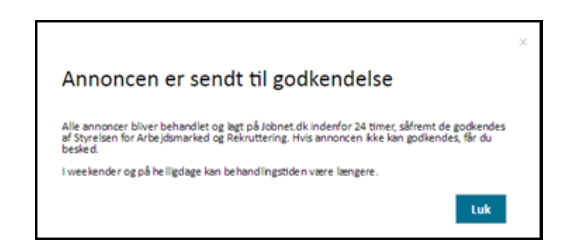

Hvis en jobannonce ikke kan godkendes, vil virksomheden modtage en e-mail med begrundelse, og efter redigering kan jobannoncen genindsendes – se nærmere om redigering neden for i afsnit 3.

# <span id="page-17-0"></span>**3. Rediger jobannonce**

Når en jobannonce er gemt, vises den på listen med jobannoncer:

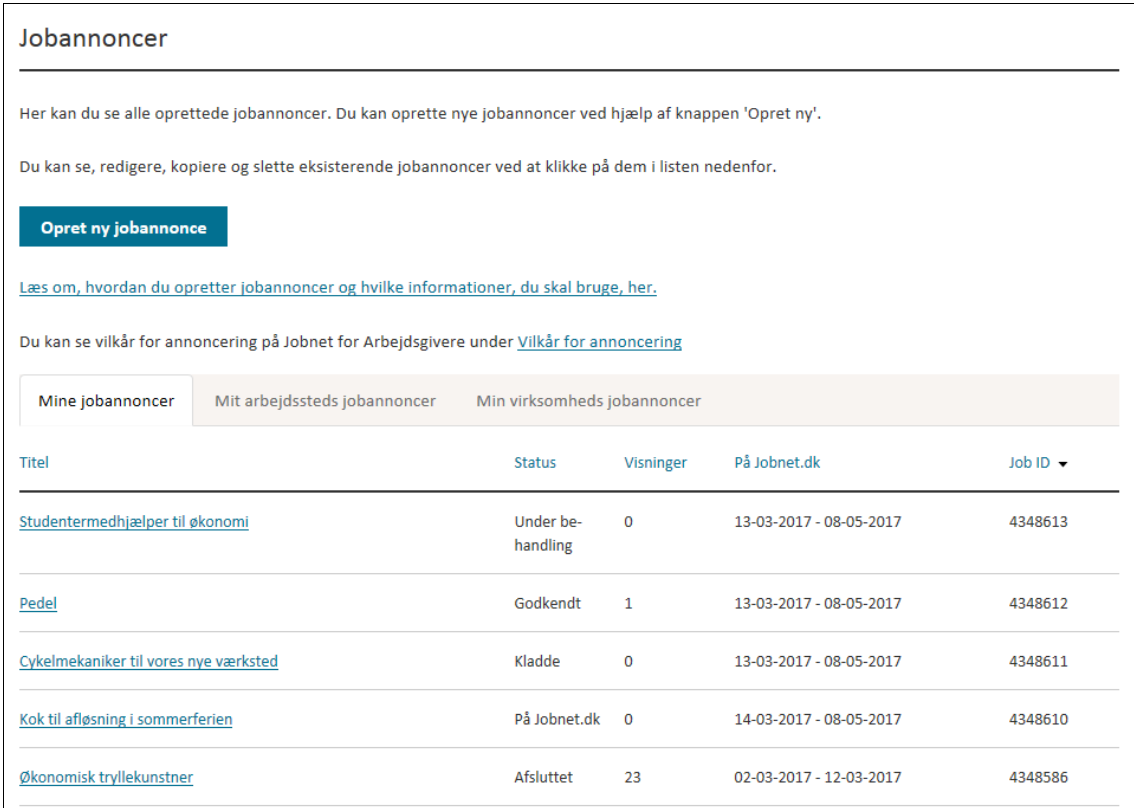

Listen med jobannoncer er opdelt i tre faner:

- *Mine jobannoncer*: Her vises de jobannoncer, den indloggede kontaktperson har oprettet.
- *Mit arbejdssteds jobannoncer*: Hvis virksomheden har mere end et arbejdssted (p-nummer), vil der her vises jobannoncer, der er oprettet på samme p-nummer som det, der er registreret på den kontaktperson, der er logget ind.
- *Min virksomheds jobannoncer*: Her vises alle jobannoncer, der er oprettet på virksomhedens CVR-nummer.

Hver fane indeholder jobannoncer, der er redigeret inden for de sidste 12 måneder og har følgende kolonner:

- *Titel* Overskrift på jobannoncen Se mere om denne i afsnit 2.2.
- *Status* Der findes 5 forskellige statusser som jobannoncen kan være i: Kladde, under behandling, på Jobnet.dk, Godkendt og Afsluttet - Læs mere om den enkelte status betydning i afsnit 2
- *Visninger* Antallet af visninger på Jobnet.dk
- *På Jobnet.dk* Perioden hvor annoncen har været vist på Jobnet.dk
- *Job ID* Annonce ID

Jobannoncerne vises med titel/overskrift, hvor den senest oprettede vises øverst. Der åbnes for redigering af en jobannonce ved at klikke på jobannoncens titel.

Der er forskellig mulighed for redigering afhængig af hvilken status, jobannoncen har:

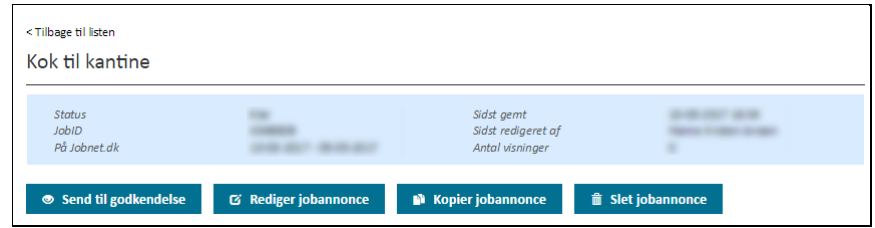

- *Send til godkendelse*: Alle trin i annonceoprettelsen er udfyldt, og jobannoncen er ikke publiceret (offentliggjort) på Jobnet.
- *Rediger jobannonce*: Alle trin i annonceoprettelsen er udfyldt, og jobannoncen er ikke publiceret på Jobnet. I den periode en jobannonce er publiceret på Jobnet, kan der kun redigeres i jobannoncen ved at afslutte publiceringen ved klik på knappen 'Afslut offentliggørelse', redigere i jobannoncen og genindsende den til godkendelse:

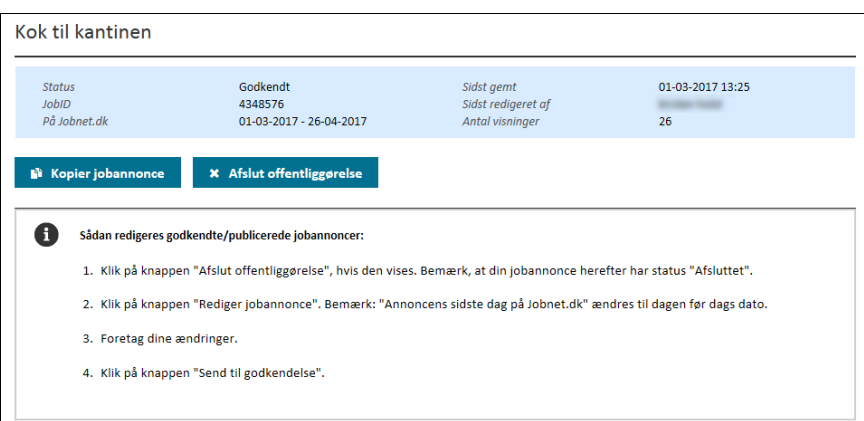

Hvis en jobannonce ikke godkendes, vil kontaktpersonen modtage en e-mail med begrundelse, og jobannoncen kan herefter redigeres og genindsendes.

 *Kopier jobannonce*: Der er altid mulighed for at kopiere en jobannonce. Når en jobannonce oprettes som en kopi af en tidligere annonce, fremgår det af statusfeltet øverst under redigeringen, hvilken annonce denne er en kopi af:

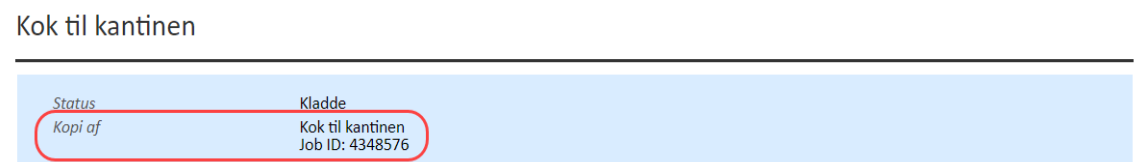

 *Slet jobannonce*: Kun jobannoncer, der ikke er under behandling eller publiceret på Jobnet, kan slettes.